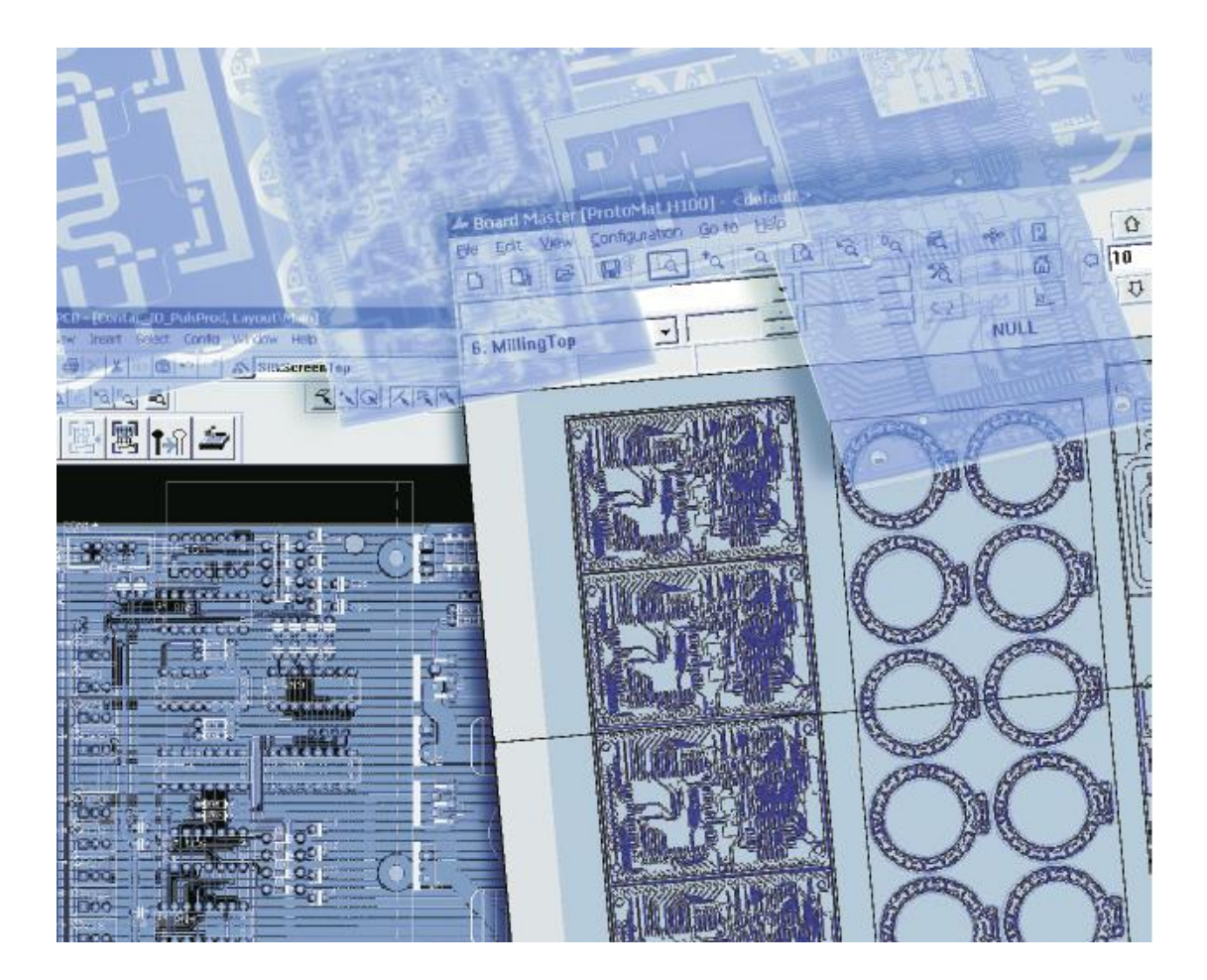

# **Laser & Electronics**

**Circuit CAM 6.0** 快速使用手冊

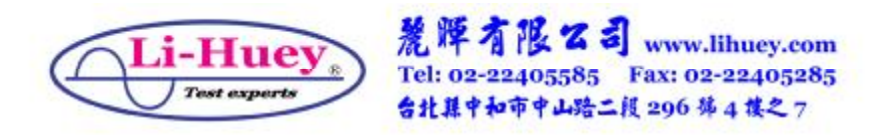

**1** 操作畫面:

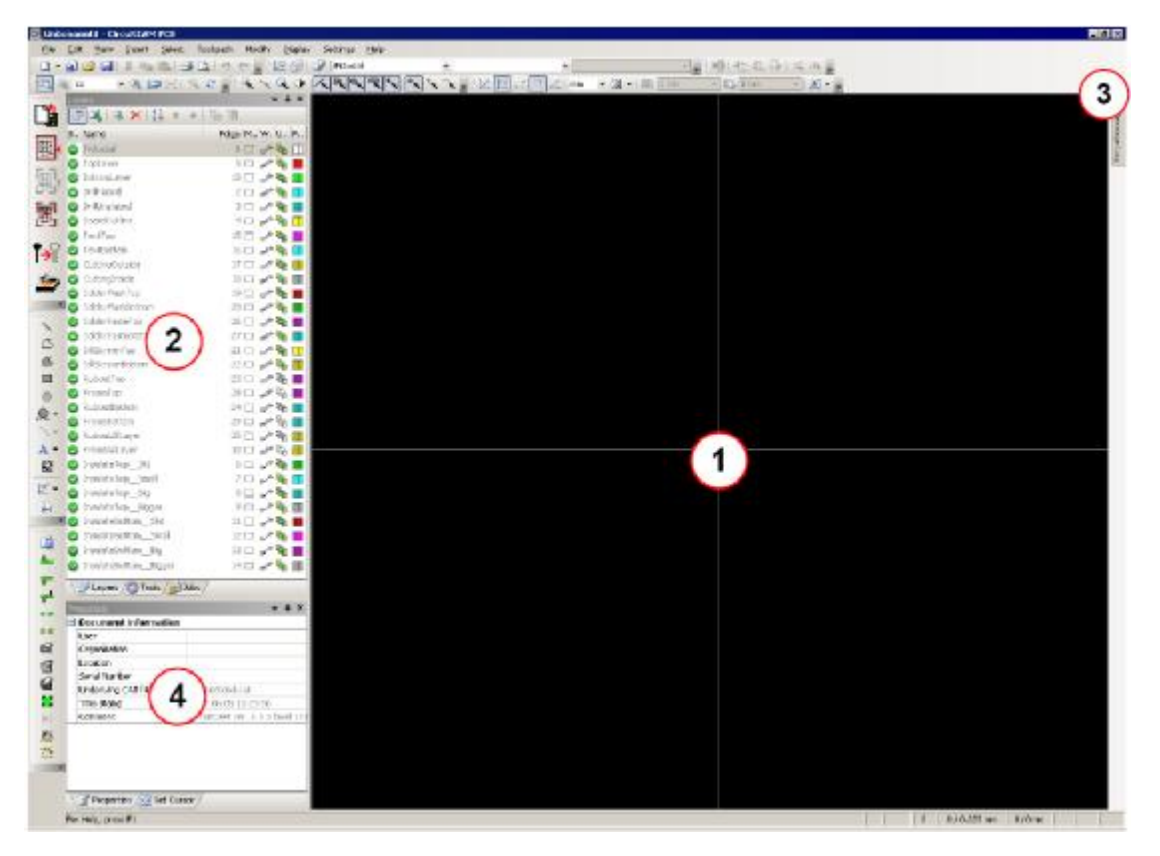

- **1.1** 做圖區(圖形顯示區)**(Graphic Window)** 
	- **1.1.1** 剛開啟軟體是空白的,**Import** 圖形後在此顯

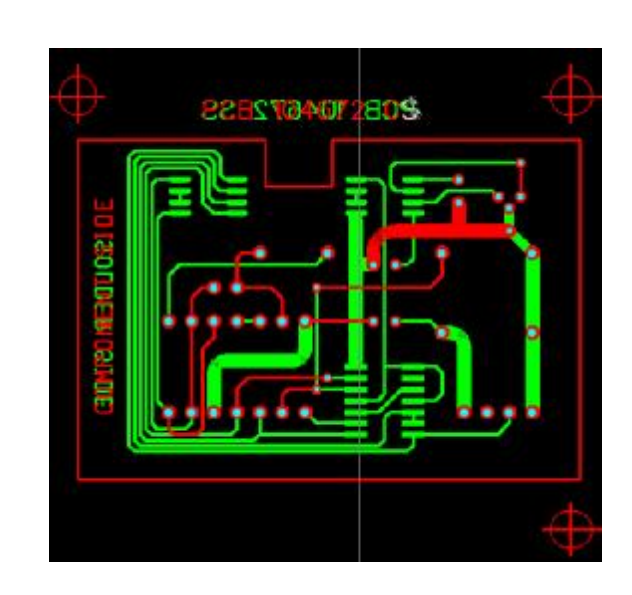

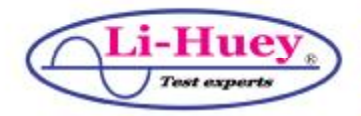

示。

麓障有限公司 www.lihuey.com Tel: 02-22405585 Fax: 02-22405285 台北縣中和市中山路二段 296 第4 模之7

# **1.2** 圖層清單**(List Window)**

# **1.2.1** 顯示圖層功能及設定。

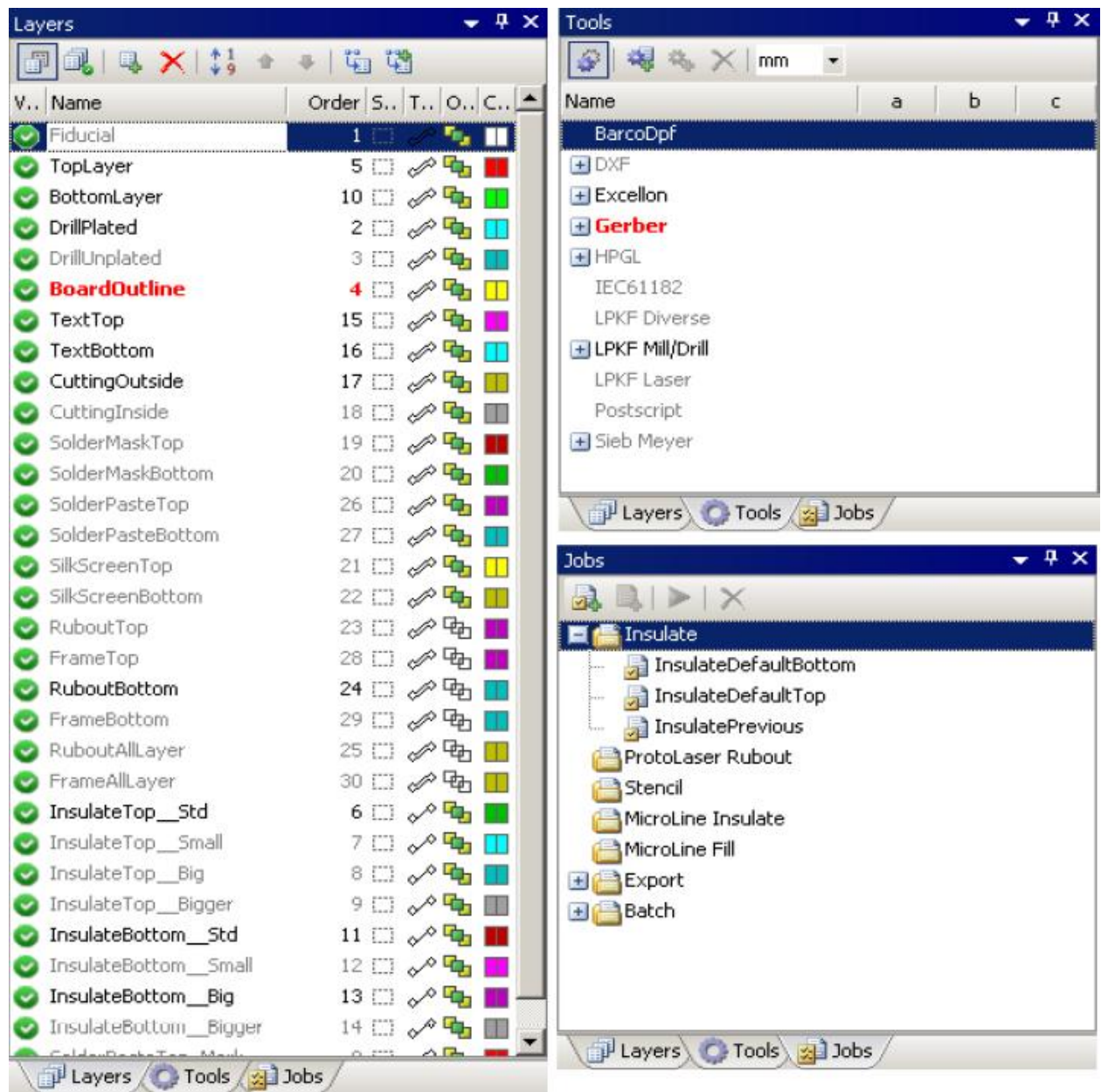

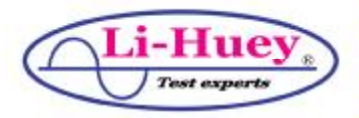

麗牌有限公司 www.lihuey.com Tel: 02-22405585 Fax: 02-22405285<br>台北幕中和市中山路二段 296 第4 模之7

# **1.3** 操作紀錄**(Report Window)**

## **1.3.1** 顯示操作紀錄 **log** 清單。

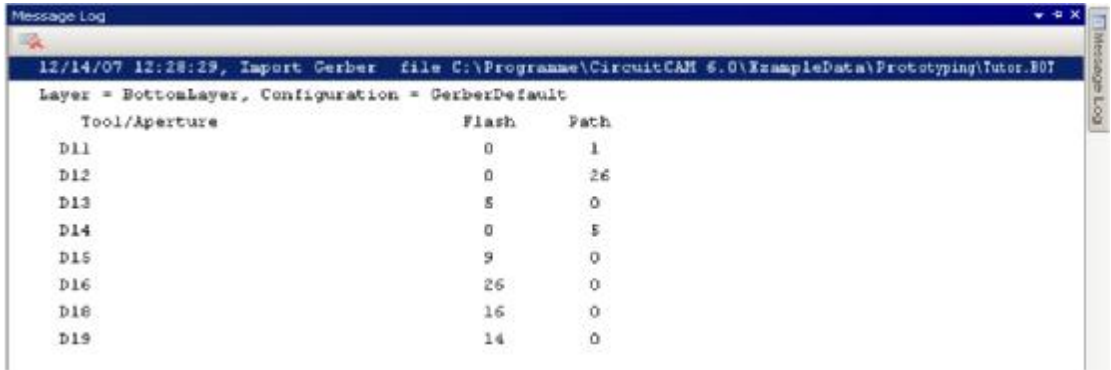

## **1.4** 詳細資料**(Properties Window)**

## **1.4.1** 顯示設定值及詳細資料。

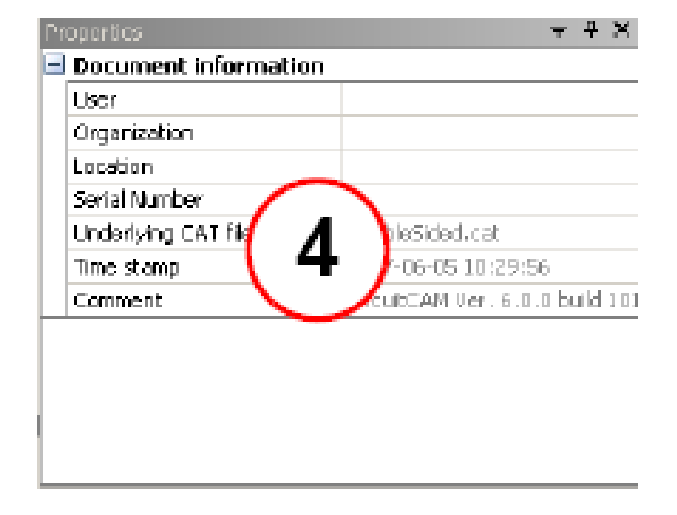

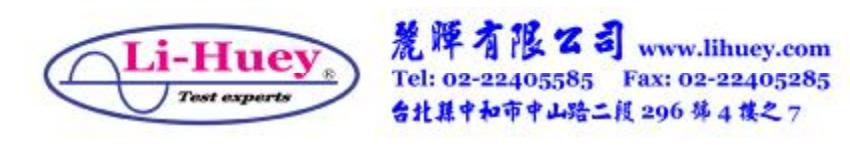

**2** 工具列說明:

**2.1** 標準工具列:

**2.1.1** 基本操作工具,如開啟、儲存等。  $|D \cdot \text{pB} \rightarrow \text{a} \mid \text{a}$ 

## **2.2** 圖層工具列:

#### **2.2.1** 顯示及設定目前做圖圖層功能

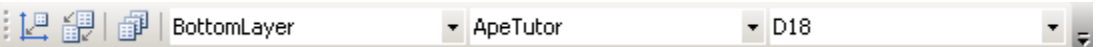

### **2.3** 轉檔工具列:

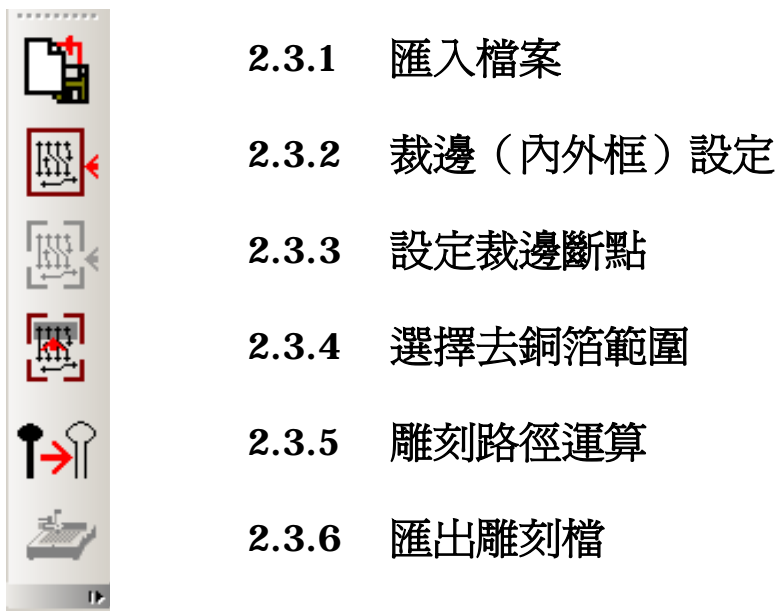

- **2.4**縮放工具列:
	- **2.4.1** 選擇**/**設定圖形縮放

谓 š ର ଟ  $Q_{1}$ - 9. 132 원

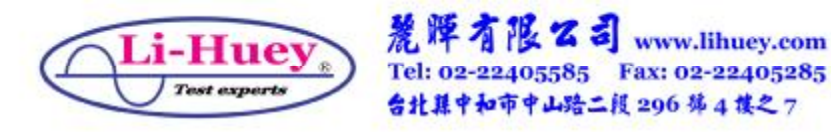

**2.5** 單位**/**格點工具列:

**2.5.1** 選擇及設定圖形單位及格點設定 **2.6**圖形選擇工具列:

**2.6.1** 圖形選擇工具選用及設定

 $\| \mathbb{R} \times \mathbb{Q} \circ \| \angle \mathbb{R} | \mathbb{R} | \mathbb{R} | \mathbb{R} \|$   $\| \mathbb{R} | \times \mathbb{R} \|$ 

**2.7** 圖形插入選擇及設定

**2.7.1** 可插入所選擇的線段、焊點**(Pad)**或文字等

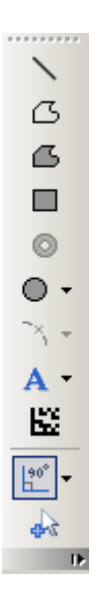

## **2.8**圖形旋轉及鏡射

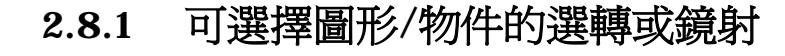

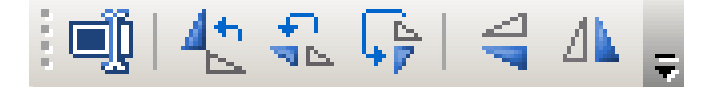

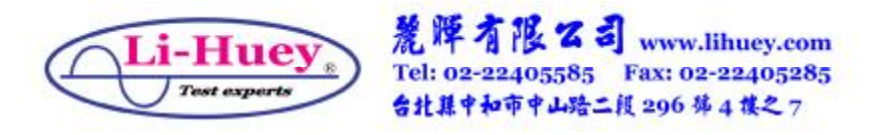

**2.9**狀態列(位於軟體的最下層)

- **2.9.1** 文字訊息
- **2.9.2** 顯示目前已經選擇物件數量
- **2.9.3** 顯示游標位置
- **2.9.4** 顯示目前鎖點位置

Select copper pouring ground... #10 Open path (4:3 Point) : width 0.3 mm 1 54.641 / 43.88 mm 26.456 / 34.504 mm

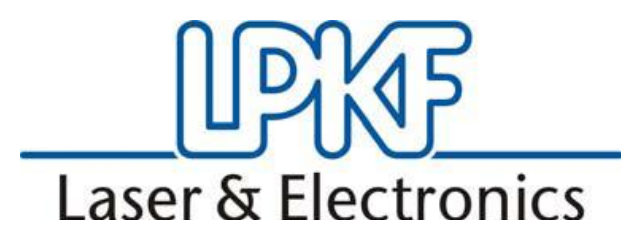

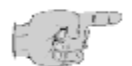

☆ 您知道 **LPKF** 發明了全世界第一台電路板雕刻機嗎?

- ☆ 您知道 **LPKF** 銷售電路板雕刻機已經超過 **30** 年了嗎?
- ☆ 您知道 **LPKF** 是全世界佔有率最高的電路板雕刻機嗎?
- ☆ 您知道 **LPKF** 全世界直屬員工有超過 **300** 位嗎?
- ☆ 您知道 **LPKF** 電路板雕刻機,全世界多少人在仿效嗎?
- ☆ 您知道 **LPKF** 從雕刻機、貫孔、防焊漆、錫膏、貼片**…**
- ☆ 你選的 **LPKF** 可以說是全世界最好的電路板雕刻機。

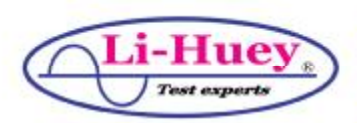

麓障有限公司 www.lihuey.com Tel: 02-22405585 Fax: 02-22405285 台北县中和市中山路二段 296 第4 模之7

**3** 轉檔設定說明:

- **3.1 Gerber** 相關副檔名說明(以 **TUTOR** 為例):
	- **3.1.1 TUTOR.CAMà CiucuitCAM Format** 的檔案 **3.1.1.1 LPKF** 專用的 **CAM** 檔,用於轉檔過程中的儲存
	- **3.1.2 TUTOR.CMPà** 元件(零件)端的 **Gerber** 檔 **3.1.2.1** 類似副檔名為**.TOP**
	- **3.1.3 TUTOR.SLDà** 焊接端的 **Gerber** 檔
		- **3.1.3.1** 類似副檔名為**.BOT**
	- **3.1.4 TUTOR.DRLà** 鑽孔檔 **Excellon Data** 
		- **3.1.4.1** 類似副檔名為**.DLL**,也有以文字檔**.TXT** 說明
	- **3.1.5 TUTOR.BOAà** 外框檔
		- **3.1.5.1** 類似副檔名為**.GKO**
	- **3.1.6 TUTOR.LMDà LPKF** 雕刻資料檔
		- **3.1.6.1 CircuitCAM** 匯出 **LPKF** 雕刻機專用的彫刻檔
	- **3.1.7 TUTOR.JOBà LPKF** 雕刻機工作檔
		- **3.1.7.1 LPKF** 雕刻機工作暫存檔,用於儲存雕刻工作

☆不同的電路設計軟體會以不同的檔案格式匯出 **Gerber** 檔,以雙面板為例, 請在匯出的 **Gerber** 檔中找到**[**上層電路**]**、**[**下層電路**]**、**[**鑽孔**]**、**[**外框**]**共四個 檔案,即可匯入 **CirciutCAM** 進行轉雕刻檔。

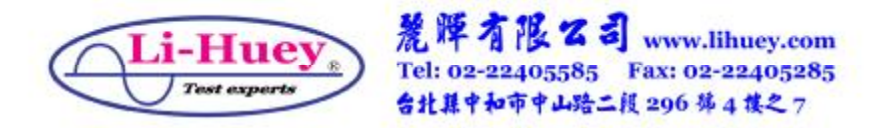

**4** 轉檔:

**4.1** 匯入:

## **4.1.1** 選擇匯入功能

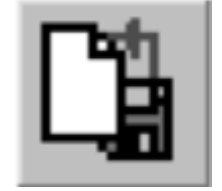

## **4.1.2** 選擇要匯入的檔案後按**[OPEN]**

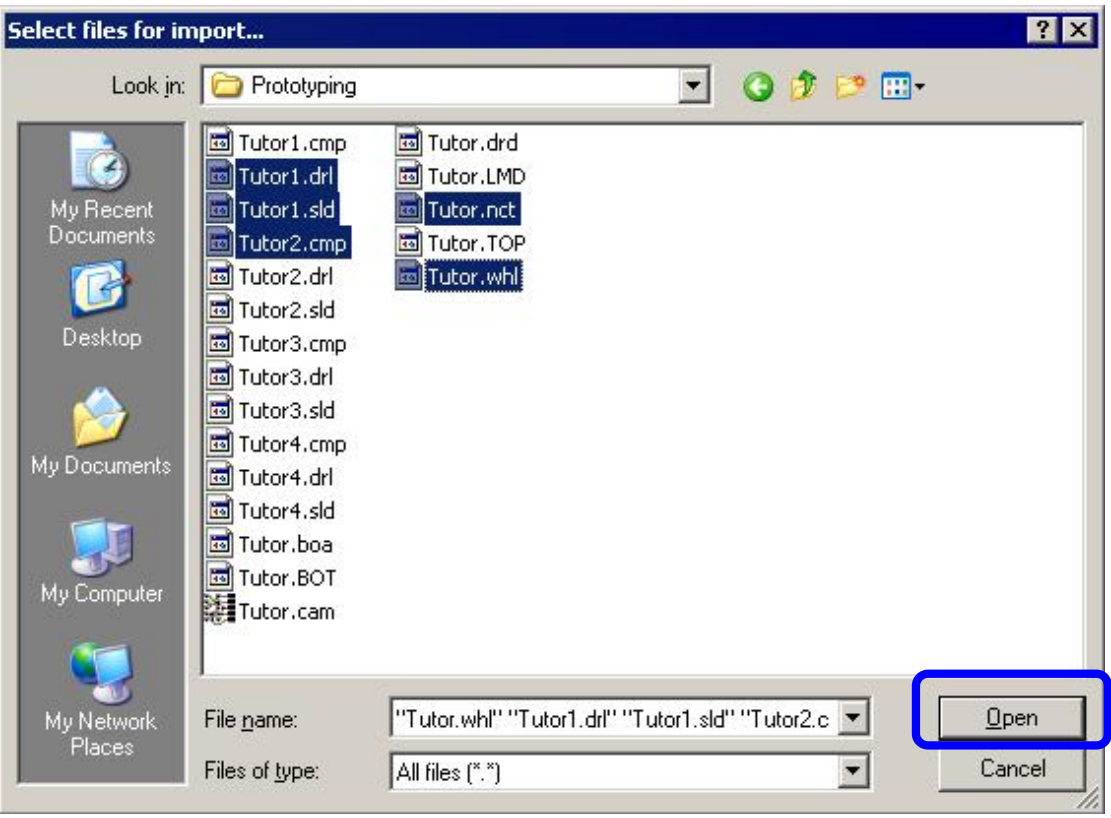

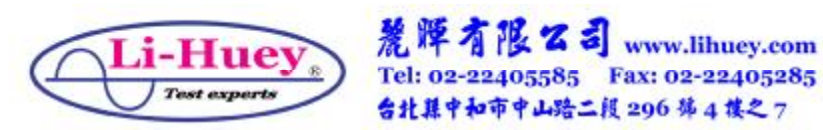

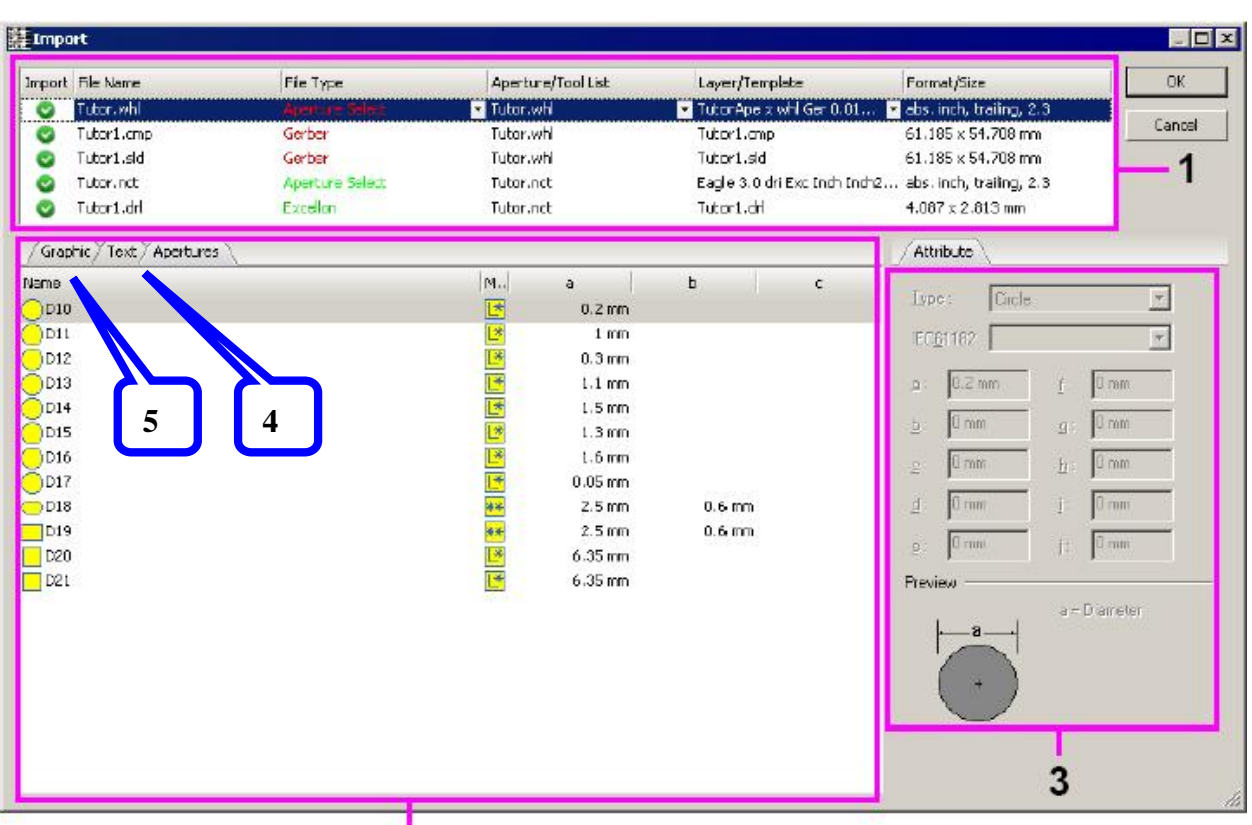

# **4.1.3** 匯入 **IMPORT** 視窗顯示

- $\overline{2}$
- **4.1.3.1 1à**顯示匯入的檔案清單
- **4.1.3.2 2à**顯示匯入的檔案內容
- **4.1.3.3 3à**顯示檔案中 **Aperture/Tools** 的設定
- **4.1.3.4 4à**顯示檔案的文字說明
- **4.1.3.5 5à**顯示檔案的圖形預覽

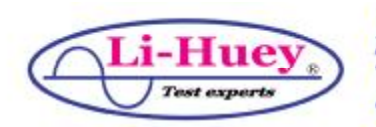

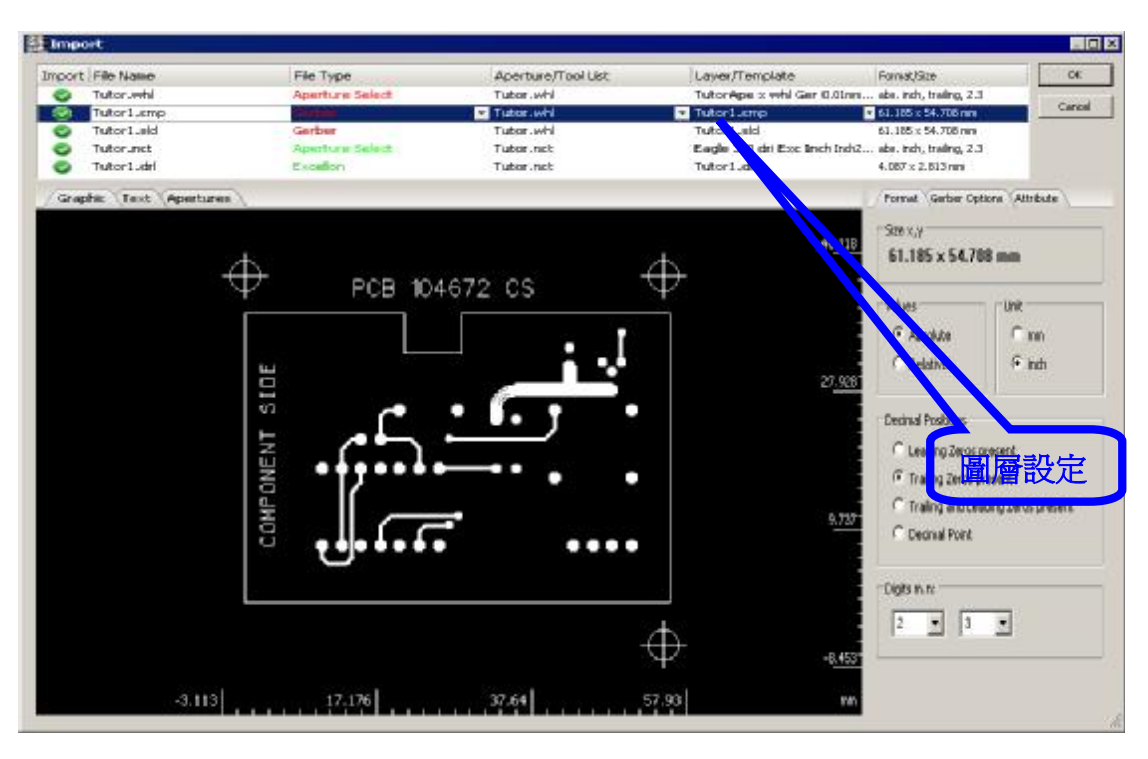

**4.1.4** 選擇圖形預覽功能**(4.1.3.5)**預覽圖形

**4.1.4.1** 檢視預覽圖形中的**[**上層**]**、**[**下層**]**、**[**外框**]** 及**[**鑽孔**]**是否正確,必要時適當的調整檔案 中,**Apertures/Tool** 的設定,一般說來,只 有**[**鑽孔**]**檔可能需要調整 **Apertures** 參數的 部份設定,如**[**小數點位數**]**、**[**絕對**/**相對值**]**、 **[**公制**/**英制**]**等設定。

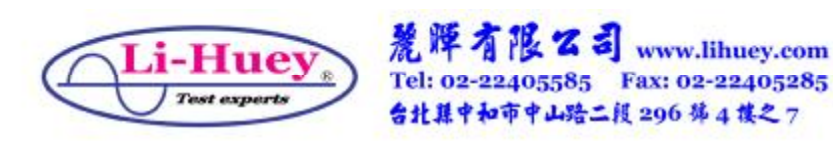

# **4.1.4.2** 在圖層設定中,依照不同層的檔案匯入到 相對應的圖層**[TopLayer]**、 **[BottomLayer]**、**[BoardOutline]**及 **[DrillPlated/DrillUnplated]**。

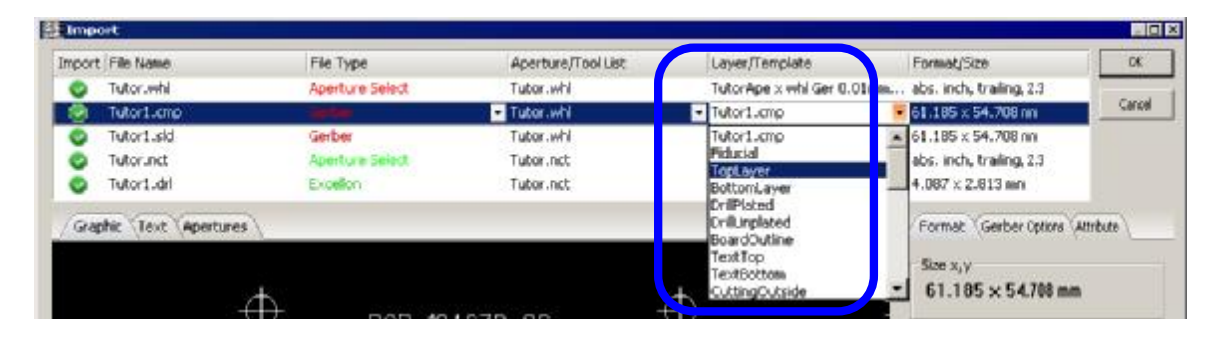

**4.1.4.3** 匯入的圖層選擇及設定。

# **4.1.5** 鑽孔參數設定

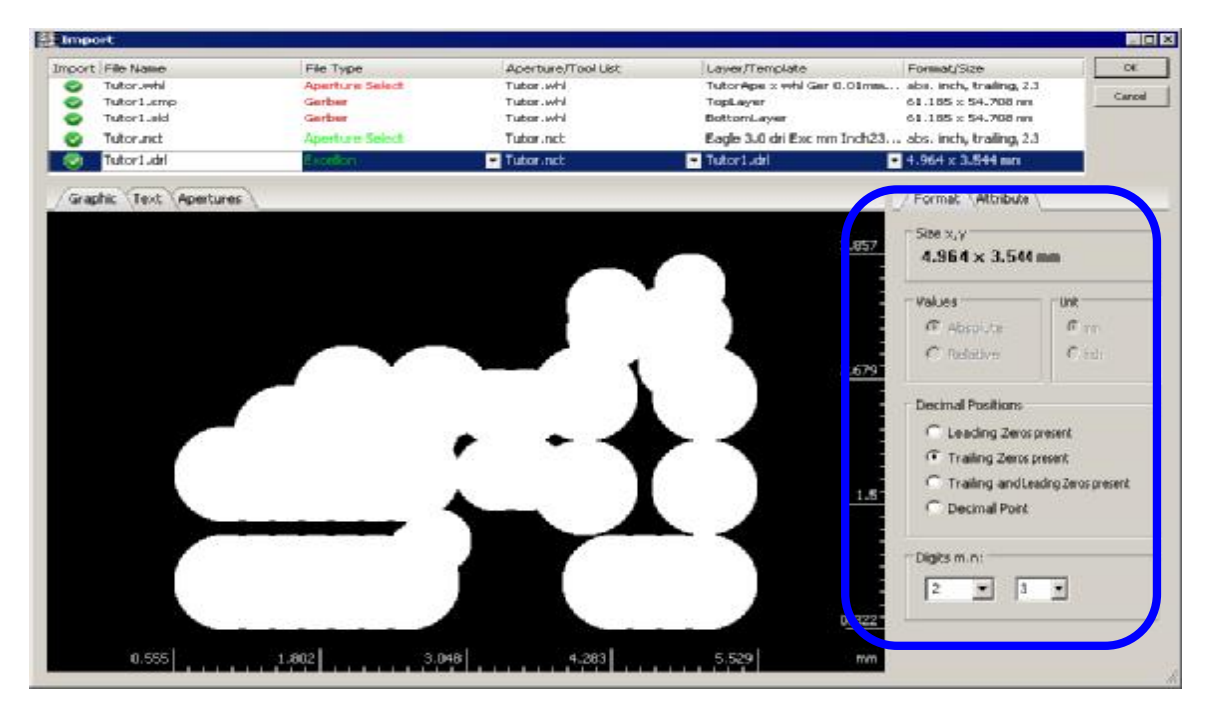

## **4.1.5.1** 參考預覽畫面,設定相關的鑽孔參數。

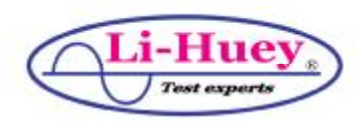

麗牌有限公司 www.lihuey.com Tel: 02-22405585 Fax: 02-22405285 台北县中和市中山路二段 296 第4 模之7

## **4.1.5.2** 選擇及設定參數

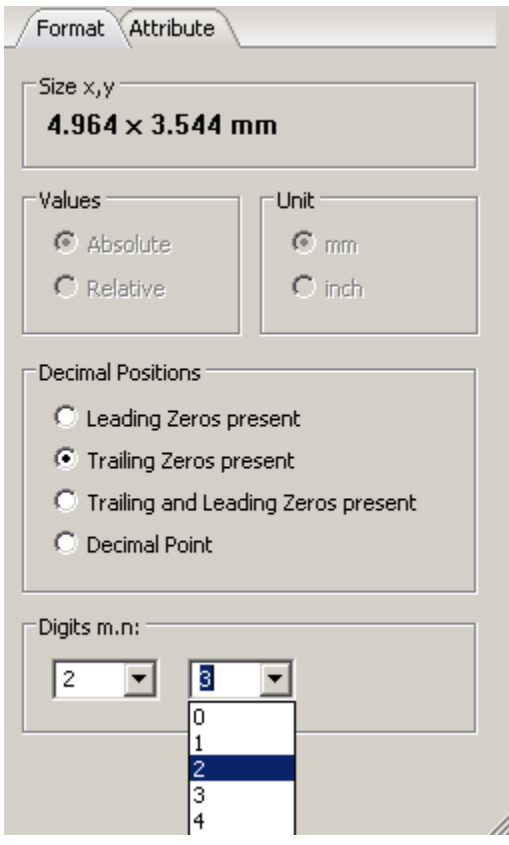

## **4.1.6** 鑽孔參數設定完成

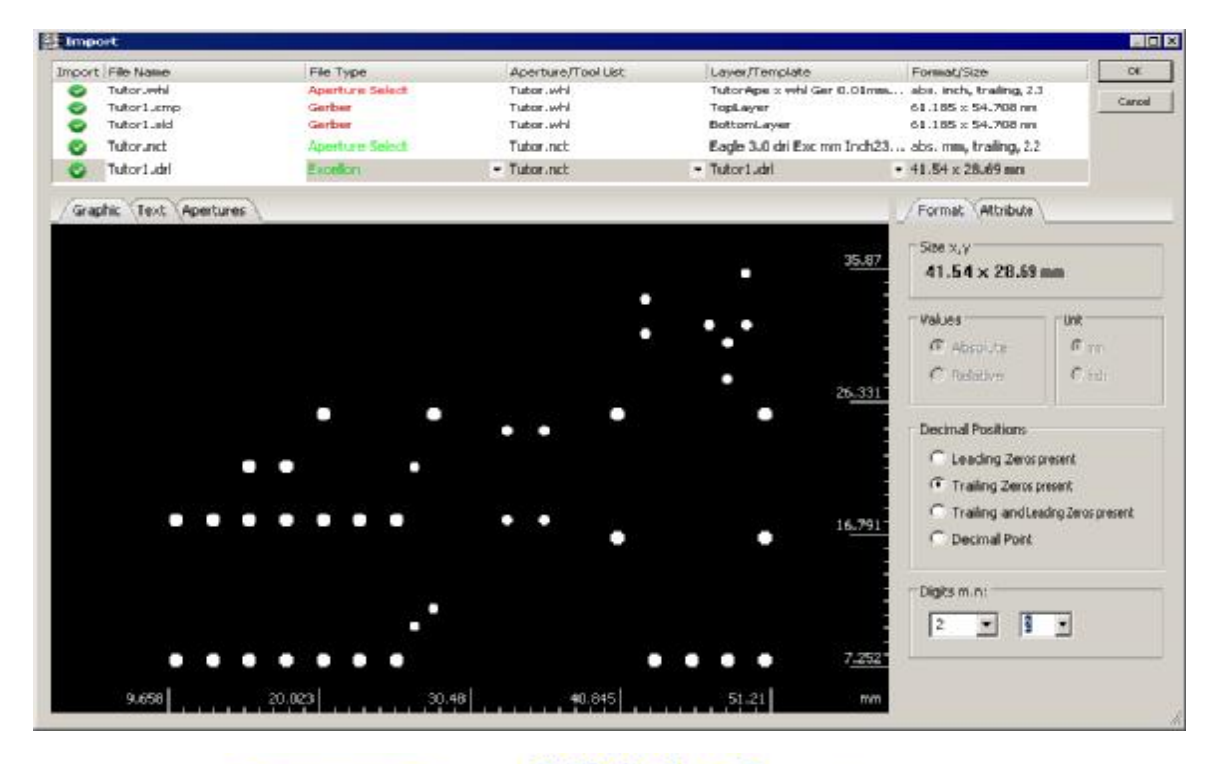

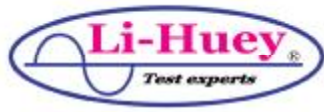

麗牌有限公司 www.lihuey.com Tel: 02-22405585 Fax: 02-22405285 台北縣中和市中山路二段 296 第4 模之7

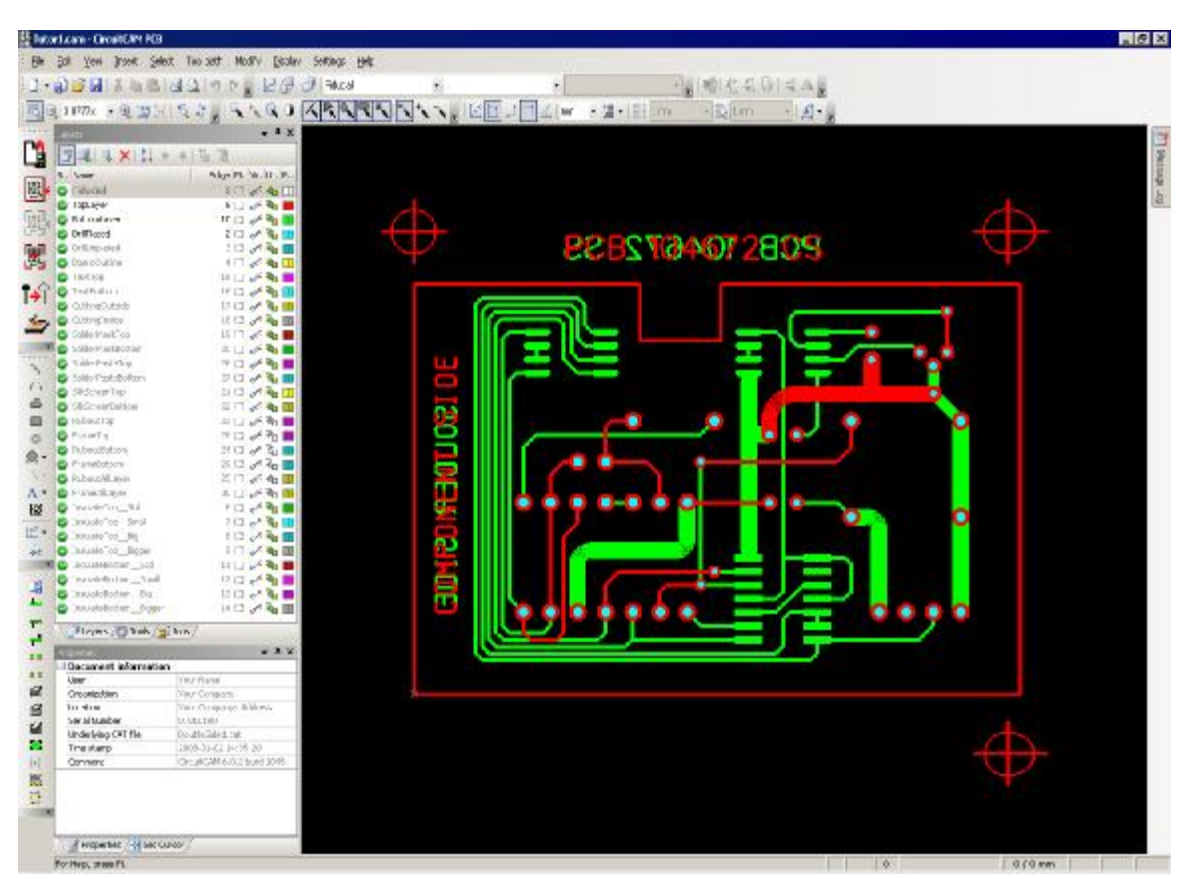

**4.1.7** 選擇**/**設定完成後按**[OK]**以匯入檔案

- **4.1.7.1** 從預覽視窗上可以看見:
	- **4.1.7.1.1 TopLayer**(紅色)
	- **4.1.7.1.2 BottomLayer**(綠色)
	- **4.1.7.1.3 DrillPlated**(藍色)
	- **4.1.7.1.4 BoardOutline(**黃色**)** 
		- **4.1.7.1.4.1BoardOutline** 因為與紅色

**TopLayer** 的外框線重疊,所以上圖

## 未顯示黃色外框線。

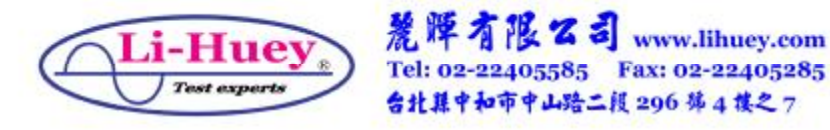

# **4.2**裁邊(內外框)設定

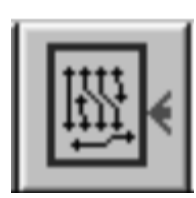

# **4.2.1** 選擇裁邊設定功能

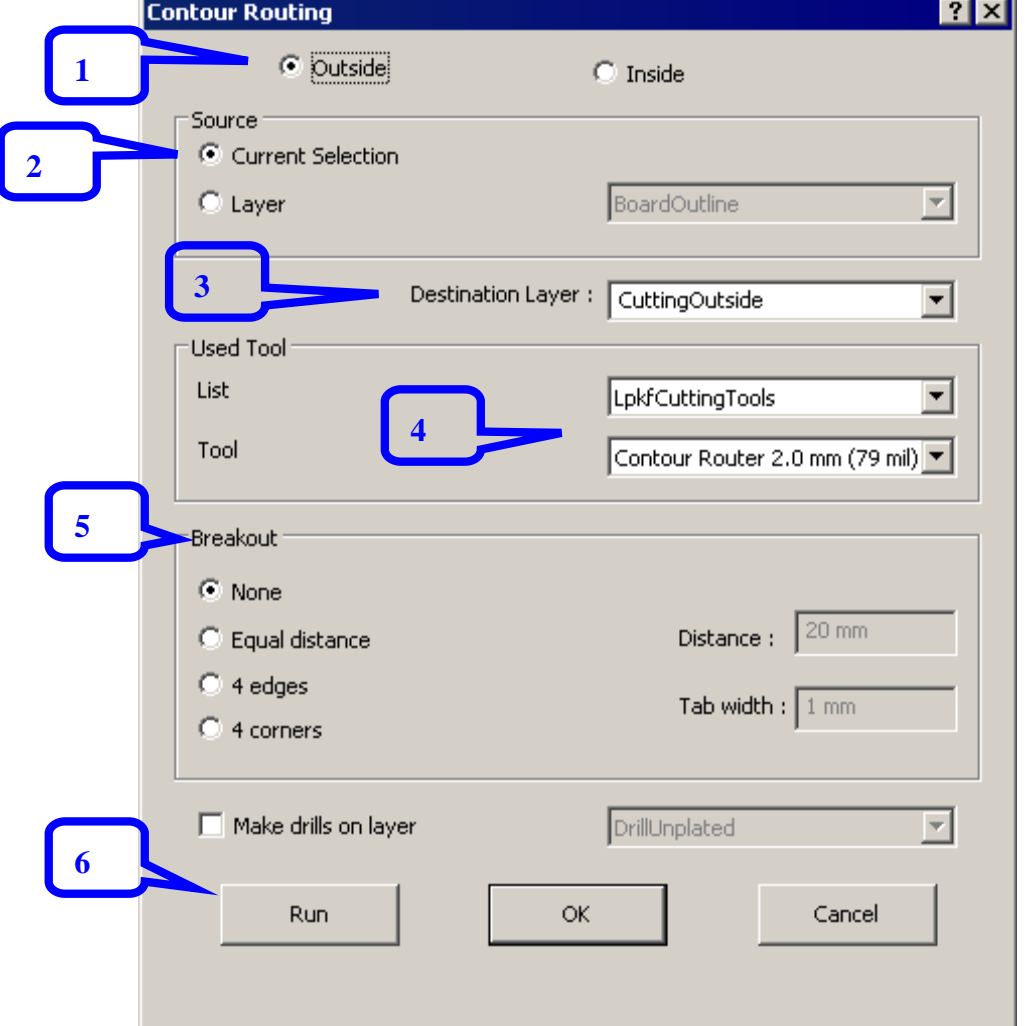

## **4.2.1.1** 選擇設定外框**[Outside]/**內框**[Inside]**

**4.2.1.2** 選擇來源檔為選擇的部分線段或整個圖層

## **4.2.1.3** 選擇裁邊圖層

# **[CuttingOutside]/[CuttingInside]**

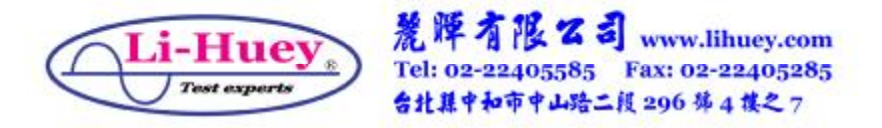

- **4.2.1.4** 選擇裁邊刀**[Contour Router]**尺寸。
- **4.2.1.5** 選擇斷點方式
	- **4.2.1.5.1** 無斷點
	- **4.2.1.5.2** 等距設斷點
	- **4.2.1.5.3** 四邊設斷點
	- **4.2.1.5.4** 四角設斷點
- **4.2.1.6** 按**[RUN]**,自動產生內外裁邊檔及斷點。

**4.3**選擇去銅箔範圍

**4.3.1** 選擇去銅箔範圍設定功能。

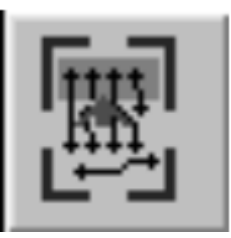

- **4.3.2** 如果不需要**[**去銅箔**]**,可以跳過本段。
- **4.3.3** 如果要選擇全部**[**去銅箔**]** ,在本功能中框選全

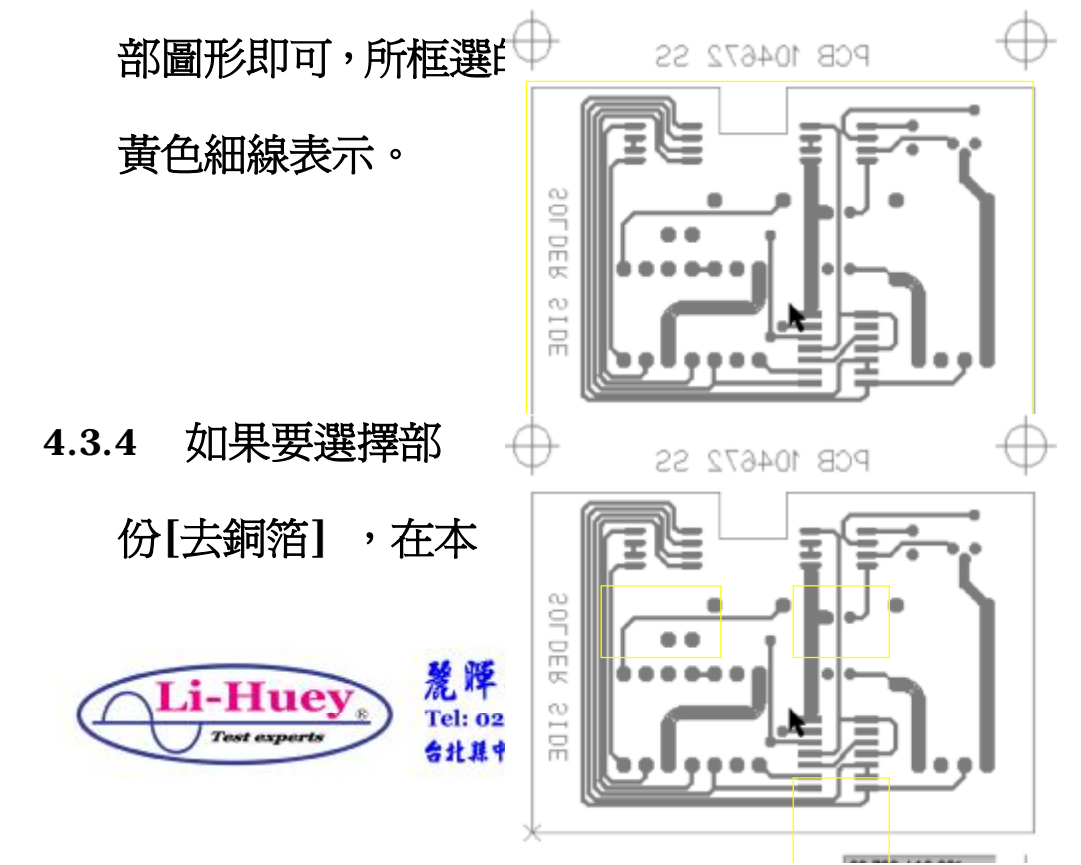

功能中框選部份圖形即可,一般部分框選用在 **SMT** 焊接點、避免和接時短路。

**4.4**雕刻路徑運算

**4.4.1** 選擇雕刻路徑運算功能。

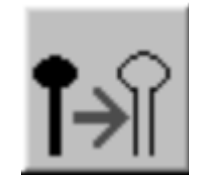

**4.4.2 CitcuitCAM** 自動運算 **PCB** 雕刻路徑。

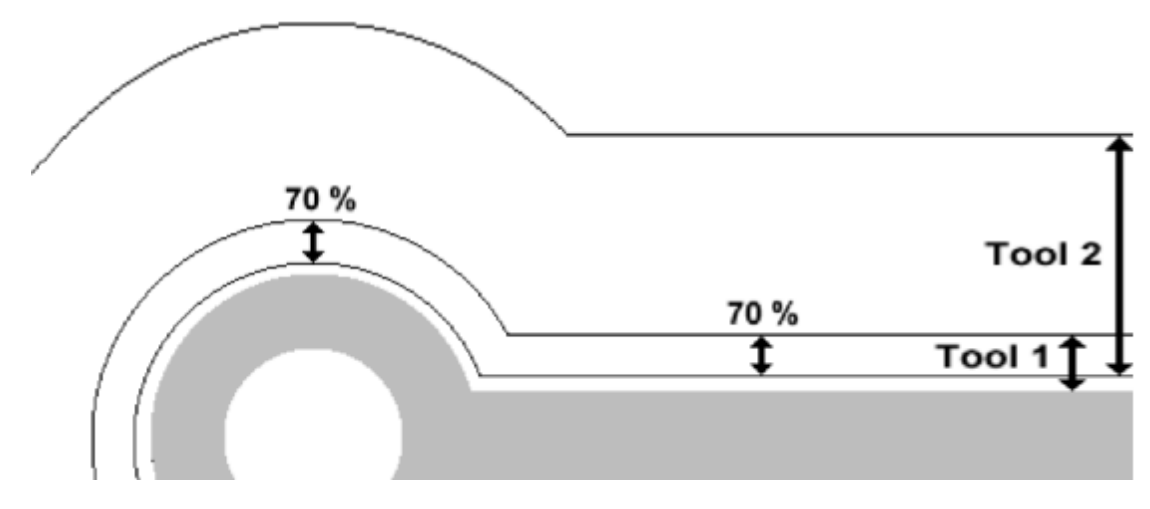

**4.4.3** 運算完成可在軟體上預覽雕刻路徑。

## **4.5** 匯出 **LMD** 雕刻檔

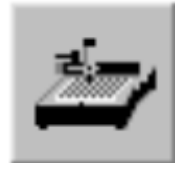

**4.5.1** 選擇**[**匯出**]**功能,自動產生

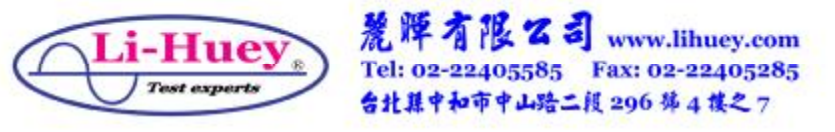

並匯出 **LMD** 雕刻檔。

- **4.5.2** 匯出之前必須先執行運算路徑,否則 **LMD** 雕 刻檔中的工作會不完全。
- **5** 附註說明:
	- **5.1** 在轉檔的過程中如果要暫停,可以先存 **CAM** 檔。
	- **5.2** 轉檔完成後匯出的 **LMD** 檔,將由 **BoardMaster**

雕刻軟體匯入並進行雕刻。

**5.3** 一般路徑運算用上述方法 **4.4** 即可完成;路徑運算的 進階設定詳細說明 (如刀具選用),請參閱原廠型錄。

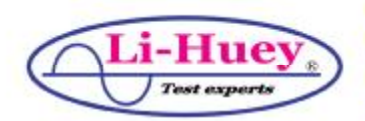